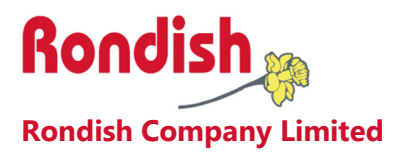

# **Nexus Nurse Call**

## User Instructions for Repeater Configuration V2.1 (19th March, 2021)

## Contents

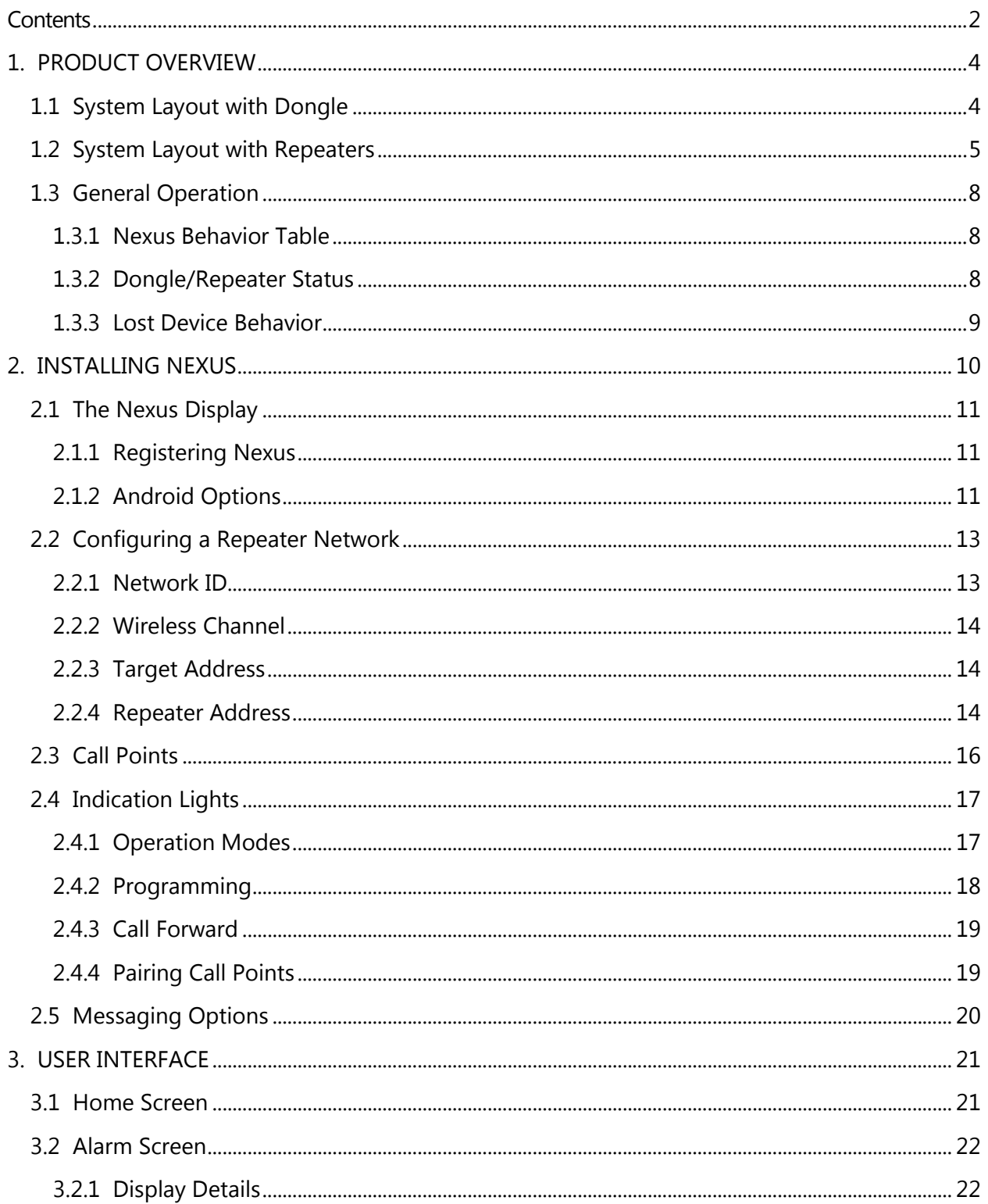

## NEXUS CALL SYSTEM by Rondish

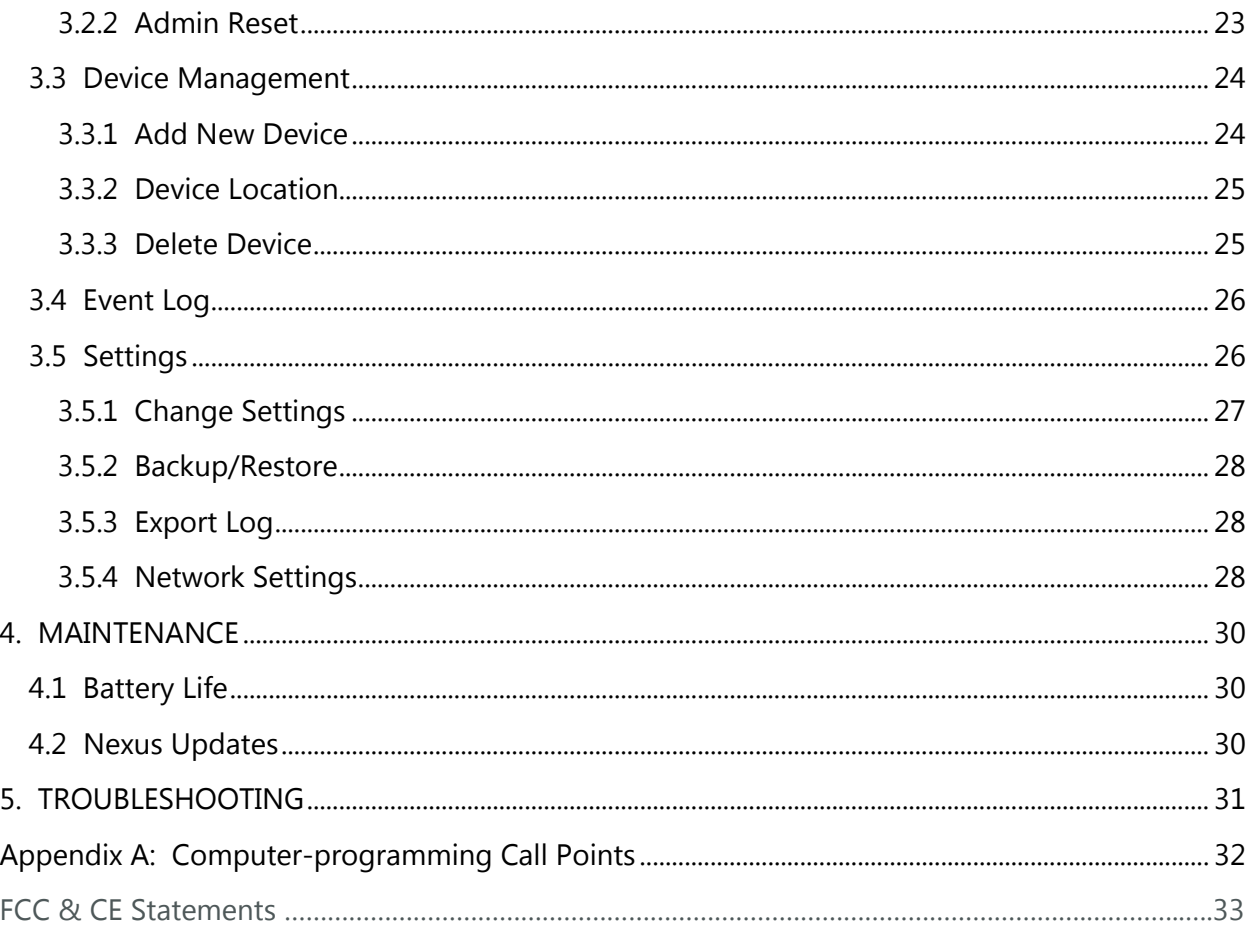

## 1. PRODUCT OVERVIEW

Nexus is a wireless nurse call system designed for ease of programming, installation and use. This allows rapid deployment of a call system during influenza season when hospital resources are stretched, or permanent installation for a long-term care facility or hospital ward looking for a reliable wireless call solution.

Nexus works using a 10" Android tablet for the display – the tablet comes with a protective folio for placement on a desk, or can be wall-mounted with the use of an optional bracket. Alternately, Nexus can run on a Controller Box connected to a large computer monitor.

Up to three calls can be displayed on the screen, with higher priority calls automatically moved to the top of the alarm display. Alarm priority levels are Emergency, Bath, and standard Call. If more than three calls happen to be active at the same time, Nexus will display the three highest priority events, and lower priority/newer calls will display as the higher priority/older events are reset. All events are logged with a record of event location, call type, time of trigger and duration before reset.

Room indication lights show Call, Presence, or Emergency status. Each light has an internal buzzer with adjustable volume, and can repeat the signal to the display panel to greatly extend range and improve the reliability of wireless coverage.

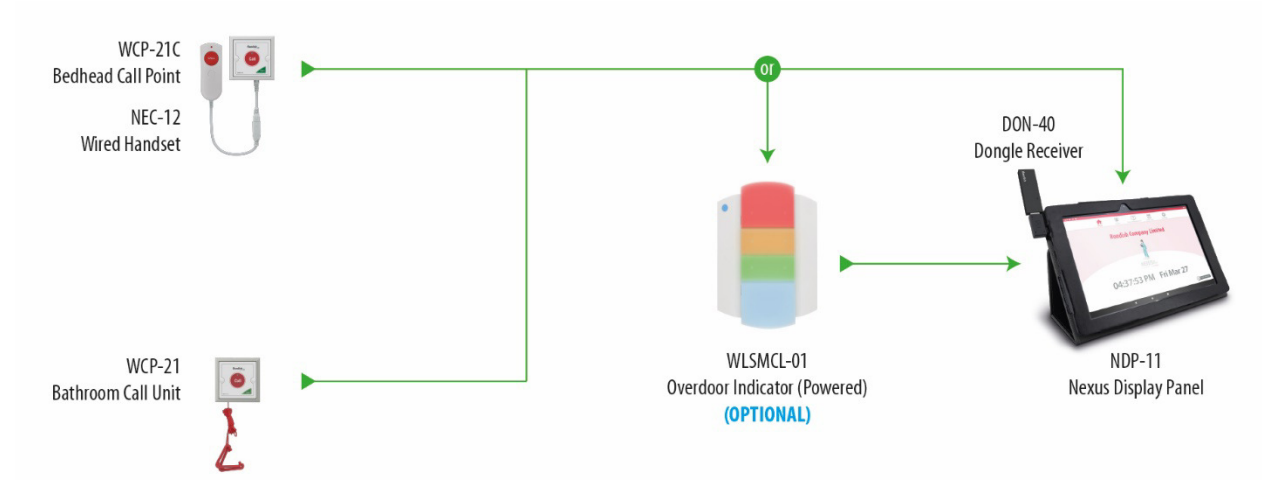

## 1.1 System Layout with Dongle

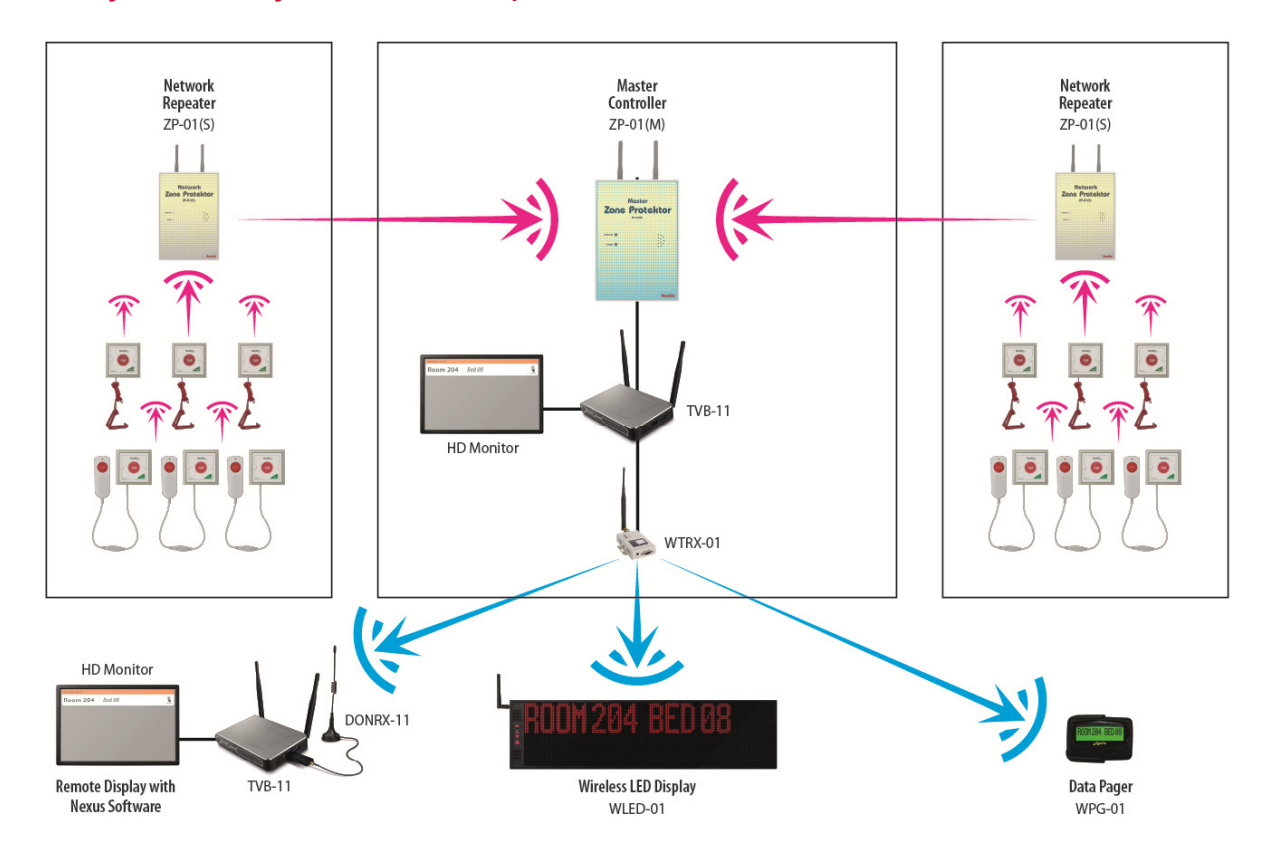

## 1.2 System Layout with Repeaters

## 1.2 Compatible Equipment

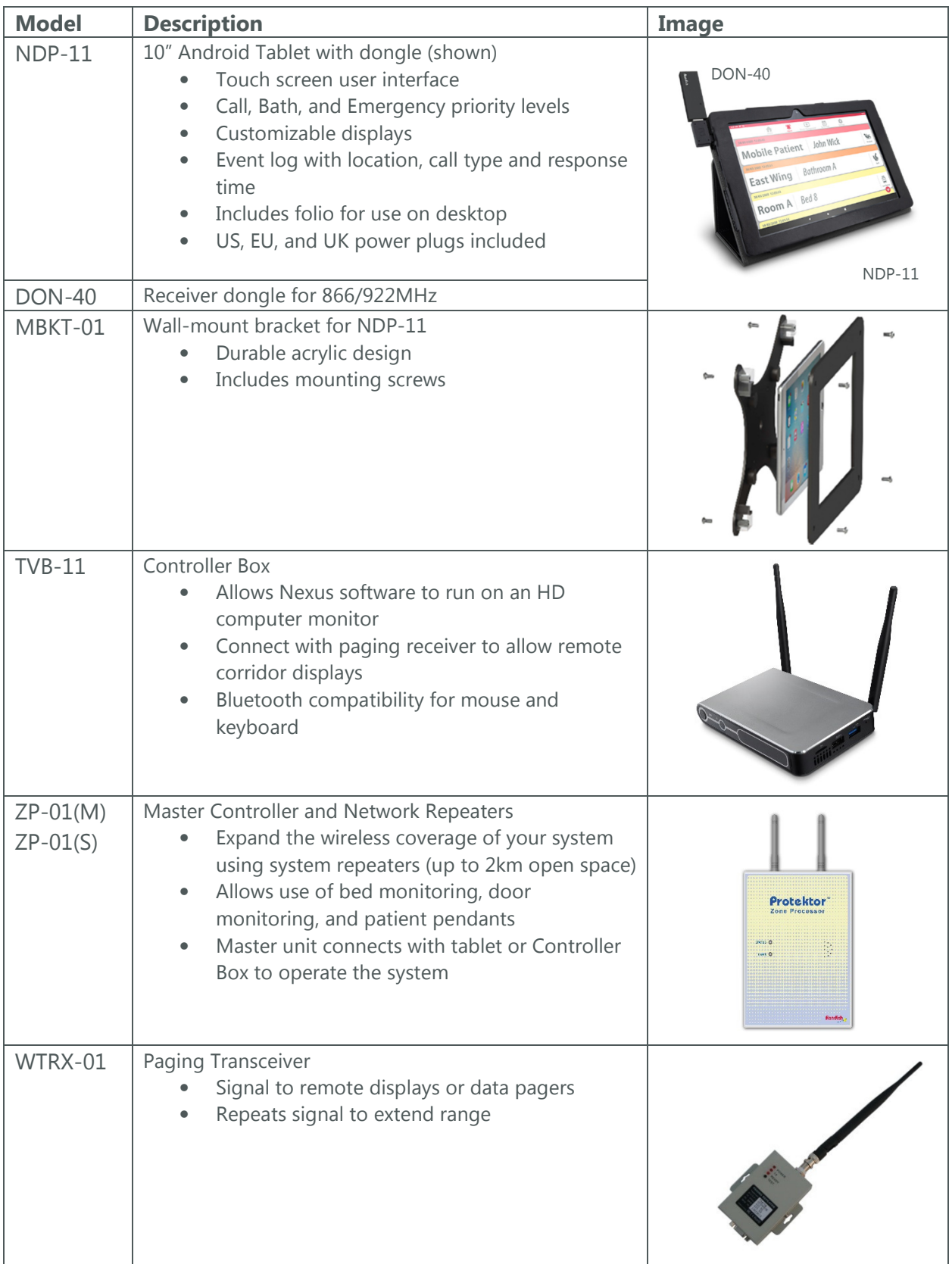

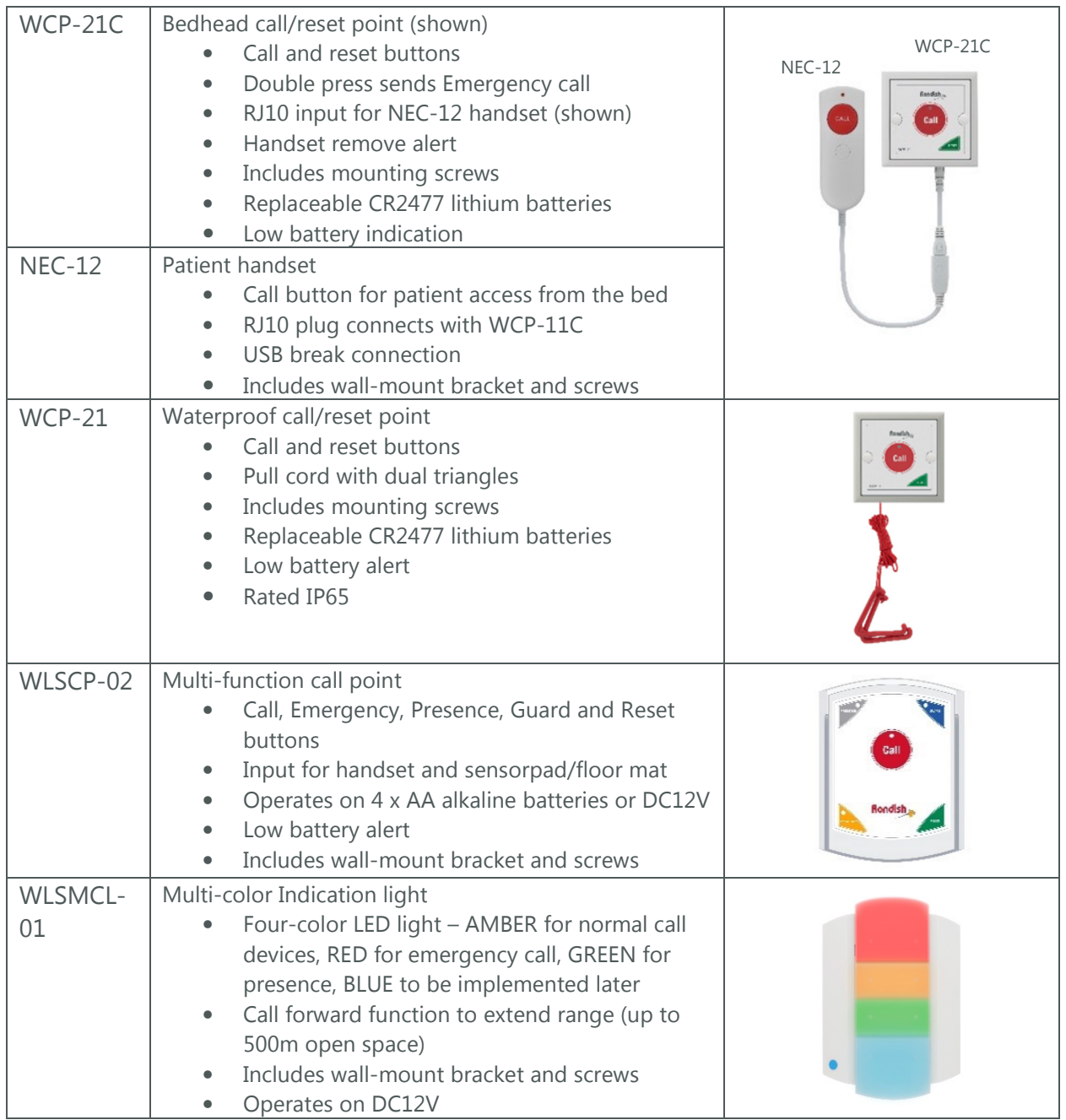

## 1.3 General Operation

Nexus follows generally accepted principles of a nurse call system as described in the UL and HTM-08 standards. Patient calls should be reset at location by the nurse or caregiver as soon as can reasonably be achieved.

## 1.3.1 Nexus Behavior Table

The table below summarizes how Nexus interprets and displays signals from various devices:

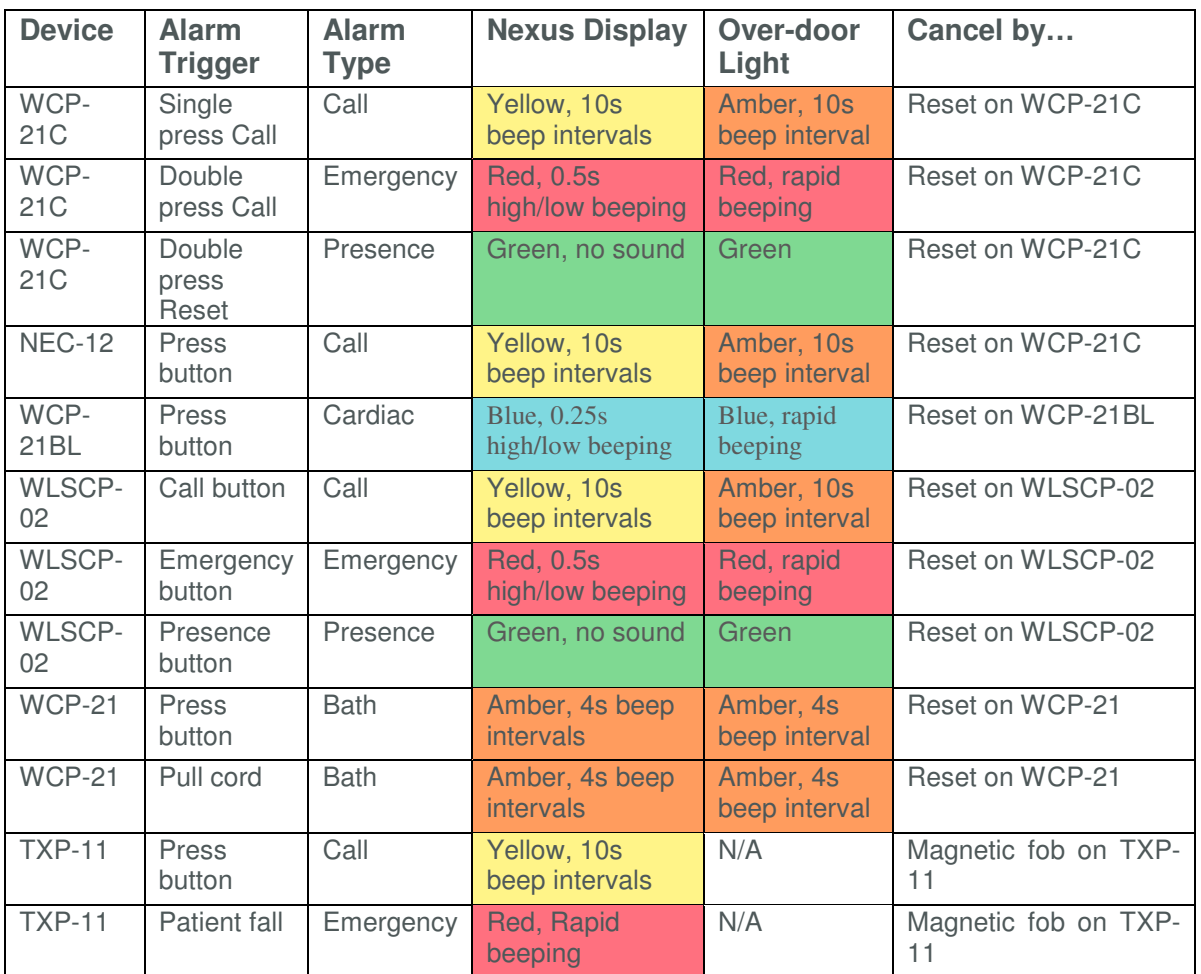

## 1.3.2 Dongle/Repeater Status

The repeater network is a critical part of Nexus operation. It is the link between the wireless calling devices and the software. If you think this is not working properly, the LED can give an indication of the current status.

• No LED – not connected properly

- Red flashing LED successfully connected
- Green flashing LED when receiving data

An error message will display if the master repeater is removed or loses connection while Nexus is active. Your system cannot function without this receiver connected, so Nexus will prompt you to resolve this before any further action can be taken.

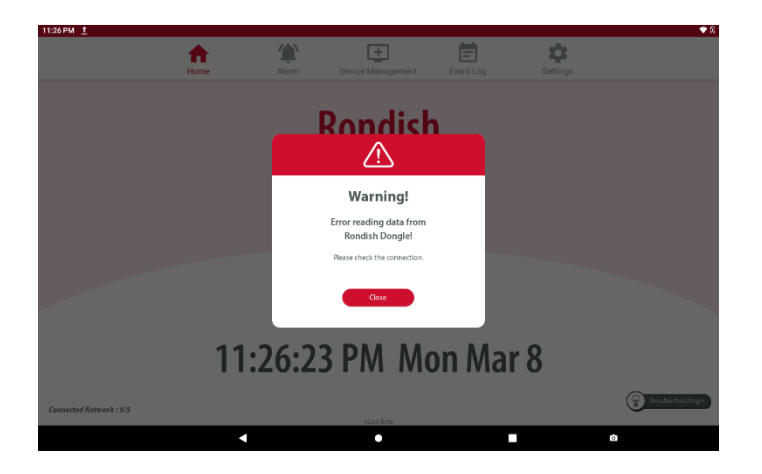

## 1.3.3 Lost Device Behavior

Nexus will display any faults that are detected within the local network. Faults display according to the schedule below:

- Call points paired directly to DON-40 24hrs
- Call devices assigned to a ZP-01(S) repeater 24hrs
- Signal repeaters 15min

## 2. INSTALLING NEXUS

Nexus has been designed for a straightforward installation process that minimizes your time spent on site. Following these steps will have your system up and running in just a few hours:

- 1. Switch on the tablet and connect the receiver dongle or Master ZP-01(M) repeater the application will automatically open to a splash screen displaying the version of Nexus installed on this device
- 2. Change the PIN and enter name of organization (optional) in the Settings. If a receiver dongle is used, skip to Step 5. If repeaters are used you must configure the Network ID and Channel.
- 3. Program ZP-01(S) repeaters to use the same Network and Channel selected at Master unit. When all Repeaters in the network are initialized by the Master, power up or connection, check the RSSI values shown in the Event Log. Rondish recommends programming a signal hop if recorded RSSI values are below 100
- 4. Program Call points to communicate with the nearest repeater unit
- 5. Pair call points with Nexus and define how each should display during a call refer to Section 3.3 for details of adding and renaming devices.
- 6. Pair call points with indication lights to extend wireless coverage (optional)
- 7. Mount indication lights (if used), call buttons and brackets for patient handsets
- 8. Mount display panel on a wall (wall mount bracket is optional)
- 9. Test all of the call points three times (call & reset) to ensure that signals are reliably received by the panel.

## 2.1 The Nexus Display

Nexus display options include an Android tablet (NDP-11) or Control Box (TVB-11) connected with an HD computer monitor.

## 2.1.1 Registering Nexus

Nexus will automatically launch when you connect a DON-40 or ZP-01(M) into the USB port of an Android device with the app installed. If you have purchased a device from Rondish it will come with Nexus pre-installed with a registered software license for your organization. If you are loading Nexus onto a device not purchased from Rondish you will be prompted to enter a registration key the first time Nexus is launched.

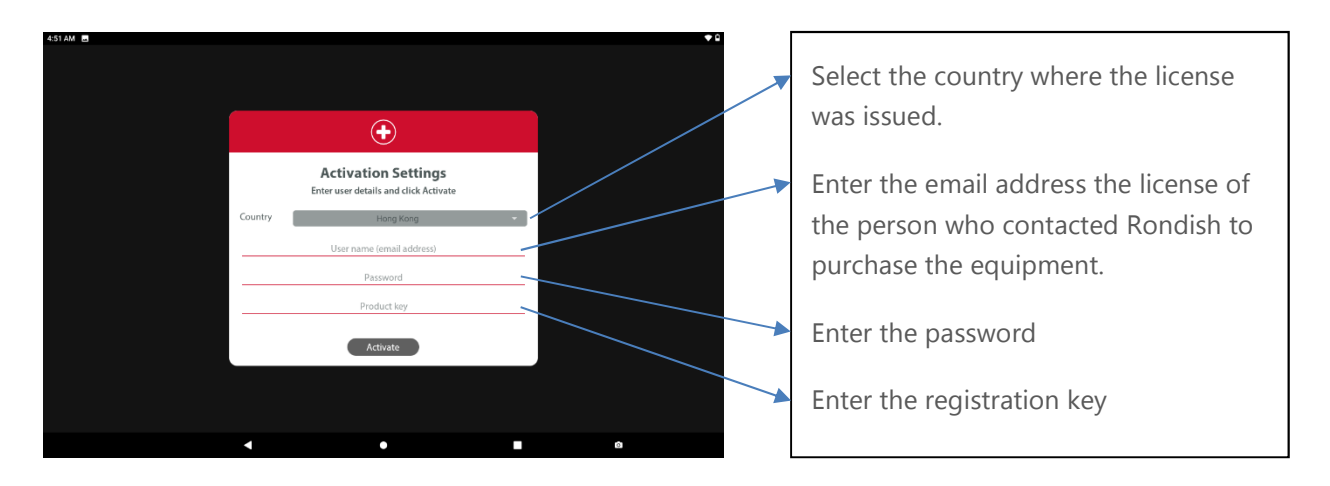

The email and password used for the software registration will allow you to update Nexus as new features are implemented. See Section 4.2 for details.

## 2.1.2 Android Options

The tablet is recommended for ease of programming and installation of a temporary solution. For a permanent solution the control box allows use with a larger monitor unit and can more easily hide cabling from repeaters and paging transmitters that may be needed on the site.

#### **Tablet (NDP-11)**

- Connect the power adapter provided
- Insert the Rondish dongle to launch Nexus
- Nexus panels can be wall-mounted through the use of an optional bracket (MBKT-01). This allows placement in an easily

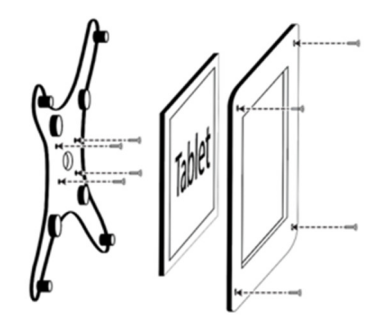

visible location like behind a nurse desk or corridor. Make sure the mounting location has access to an AC power socket.

#### **Android Box (TVB-11)**

- Connect the power adapter provided
- Connect with HD monitor using HDMI cable
- Bluetooth keyboard or mouse is recommended
- Insert Rondish dongle to launch Nexus

If using a DON-40 receiver dongle, skip to Section 3.3 to configure Call Points. For facilities that require use of a Repeater Network, the setup is covered in the next section.

## 2.2 Configuring a Repeater Network

If repeaters are needed for the site, start by connecting the ZP-01(M) into the Nexus controller and configure the network settings (refer to Section 3.5.4). The repeater units installed around the facility must match the Network ID and Frequency Channel selected for the Master.

To program each ZP-01(S).

- 1. Set Network ID
- 2. Set High Frequency Wireless Channel
- 3. Set Target Address
- 4. Set Data Rate
- 5. Set Repeater Address

To enter programming on a ZP-01(S), press and hold the T-SW button on back until the Tx/Rx LED on the front panel flashes and remains on. To enter a digit, use a screwdriver to select a number using the Address dial, and enter the digit by pressing T-SW. Each time a digit is entered the ZP-01(S) will beep in acknowledgment.

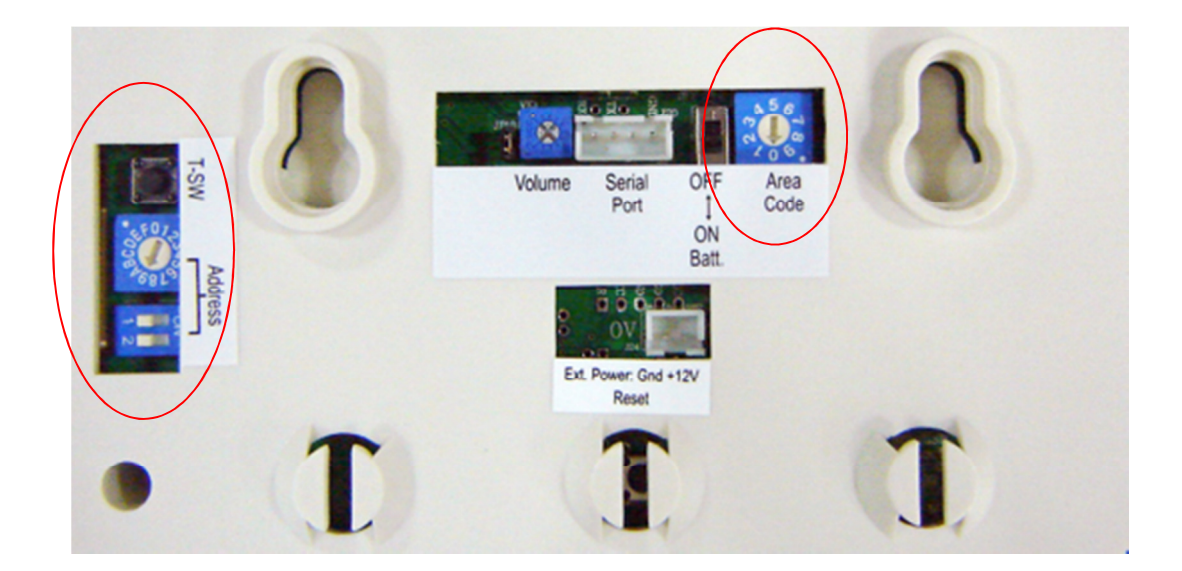

### 2.2.1 Network ID

The Network ID setting must be the same for all ZP-01(S) and ZP-01(M) communicating on the same Network. This prevents receiving unwanted calls from a nearby system, and allows multiple networks to operate on the same site.

Adjust the "Address" rotary switch to the required Network ID:

0-4 (factory default =  $"0"$ )

Press the T-SW button once and the Tx/Rx LED will flash once to accept the input.

### 2.2.2 Wireless Channel

The Wireless Channel must be the same as that chosen on the ZP-01(M). This can be adjusted using the rotary switch at "Address" to set a new digit:

0-4 for the 868MHz frequency band (CE) 0-9 for the 915MHz frequency band (US).

Press the T-SW button again to confirm the setting.

### 2.2.3 Target Address

The Target Address for the ZP-01(S) to communicate with the ZP-01(M) is usually set to "48" (i.e. = the address set during 3.5.4).

- (1) Adjust the rotary switch to "4" and press the T-SW button,
- (2) Adjust the rotary to "8" and press T-SW again.
- (3) The Tx/Rx LED will then come back on and stay on "steady" briefly to indicate "programming finished".
- (4) The ZP-01 then automatically exits programming mode, reboots itself and returns to normal operating mode.

If the signal strength of a Network Repeater is not strong enough directing towards the master, the target address can instead be set to the ID of another ZP-01(S), which will relay the signal to the central display. On Nexus 2.0 and higher, the RSSI value of a call point will be recorded in the Event Log, which will help installers determine whether a call point has a strong enough connection.

### 2.2.4 Data Rate

Set this to 0 for a low data rate – increases signaling range Set this to 1 for a high data rate – decreases signaling range

## 2.2.5 Repeater Address

This tells the ZP-01(M) where to find this particular repeater. The ZP-01(S) address (01-47) must be unique within the system so it can be individually called by the Master and Call Points.

The ZP-01(S) unique address is set by adjusting the rotary and DIP switches at "Address" in the picture in Section 2.2 above. This setting can be selected without entering programming. The chart below can be referred to when adjusting the rotary and DIP switches to set the required Address.

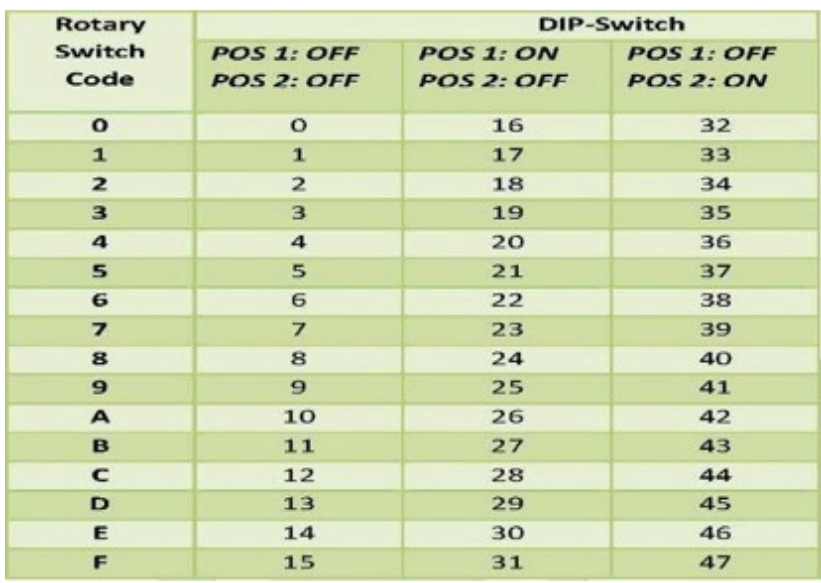

For example, setting ZP-01(S) Address to "18":

- (1) setting of "2" on the rotary switch
- (2) setting of POS 1: ON and POS 2: OFF on DIP switch

When this is changed the ZP-01(S) should be turned off and then back on before the Repeater Address will be registered by the Master unit.

## 2.3 Call Points

Nexus call points have minimal programming and installation required for a functional call system.

Follow the steps below to configure call points:

**Step 0: Insert Batteries** – Nexus call points come with batteries preinstalled. You will need to change these periodically based on usage. The exception is the NEC-05 handset, which uses 2 x AAA alkaline cells.

**Step 1: Wake Up Call Point** – WCP-21 and WCP-21C call points are shipped in a "sleep mode" to preserve battery life until they are used. To wake the call point, hold Call until the LED stops flashing.

**Step 2: Program Settings** – Use Rondish computer programmer to upload network settings onto call points. This is only required if using a Repeater Network – Refer to Appendix A

**Step 3: Add to Nexus** – Refer to Section 2.3 for how to pair and rename a call point

**Step 4: Mounting** – Use the call point to mark the position of the screw holes on the wall. Drill guide holes before screwing the call point into place

**Step 5: Connect Handsets** – A similar process can be followed for the handset mounting brackets

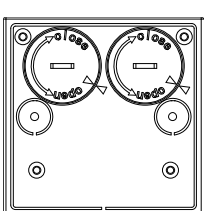

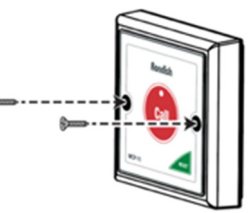

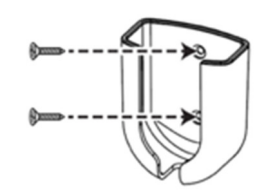

## 2.4 Indication Lights

Nexus Indication Lights can be located over a Room or Ward entrance, used as a corridor display, or set to only respond to Emergency alarms on the premises. Light and sound indications follow the HTM08 standard, as described in the chart shown in 2.4.1.

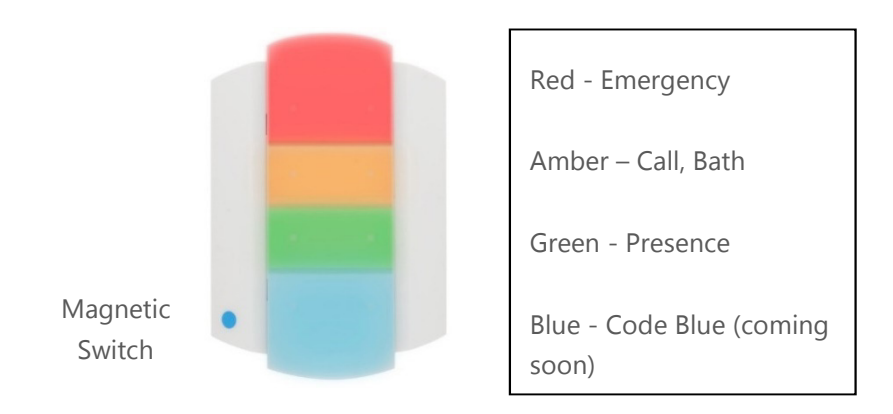

### 2.4.1 Operation Modes

The Nexus indicator can function differently depending on the application. The default is as a room indicator, and the light is synched to call points using a magnetic fob.

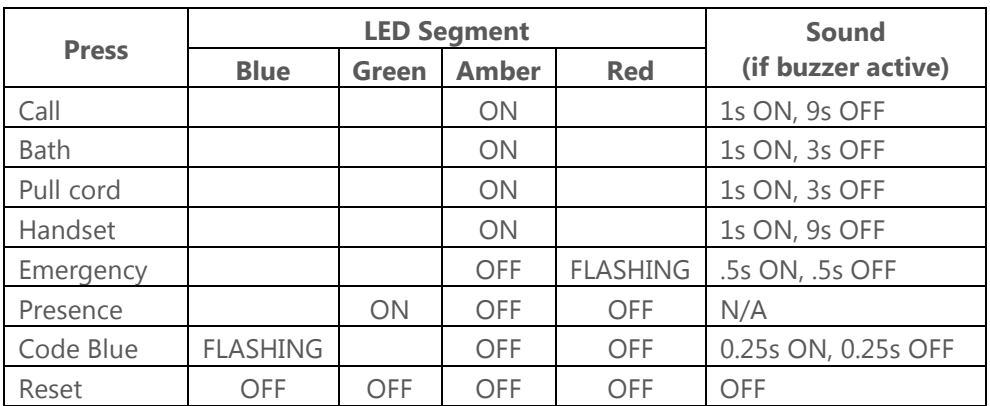

#### **Room Indicator**

#### **Sluice Indicator**

If the Presence Area programmed to a call point matches the setting programmed to the light, the light will activate without being paired with the call point. Refer to Appendix A for additional details about Presence Area.

#### **Emergency Indicator**

If the Presence Area programmed to a call point matches the setting programmed to the light, the light will activate for Emergency calls only without requiring any pairing.

## 2.4.2 Programming

If default settings require adjusting, a Rondish System Programmer WPG-01 unit is required to change the behavior of the light. The programming port is accessed by removing the lens cover of the light.

WLSMCL-01 with lens cover removed

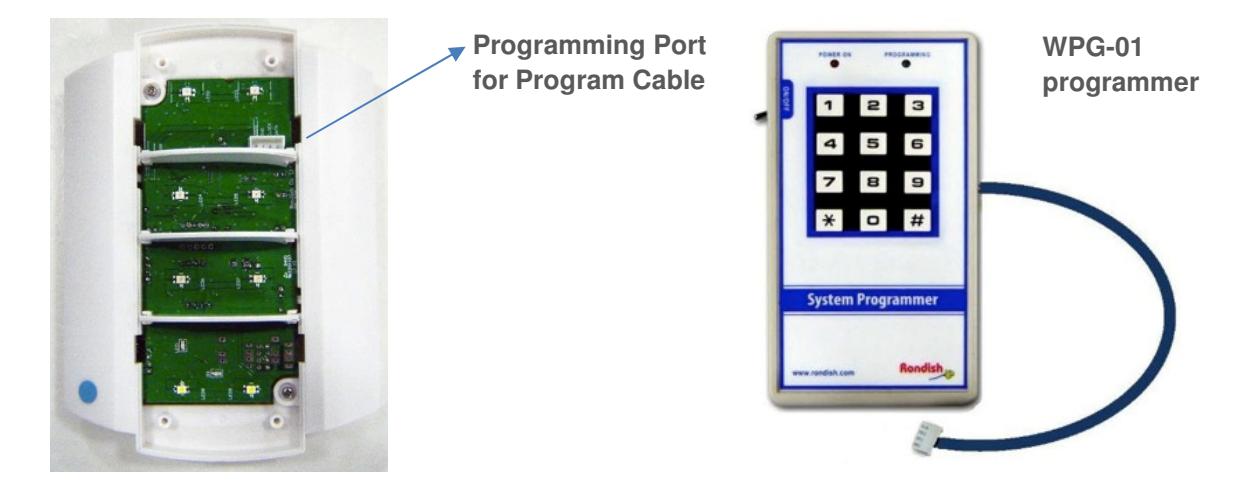

Use a WGP-01 System Programmer, plug the Programming Cable into the Light Programming Port (shown above) and turn on the power switch.

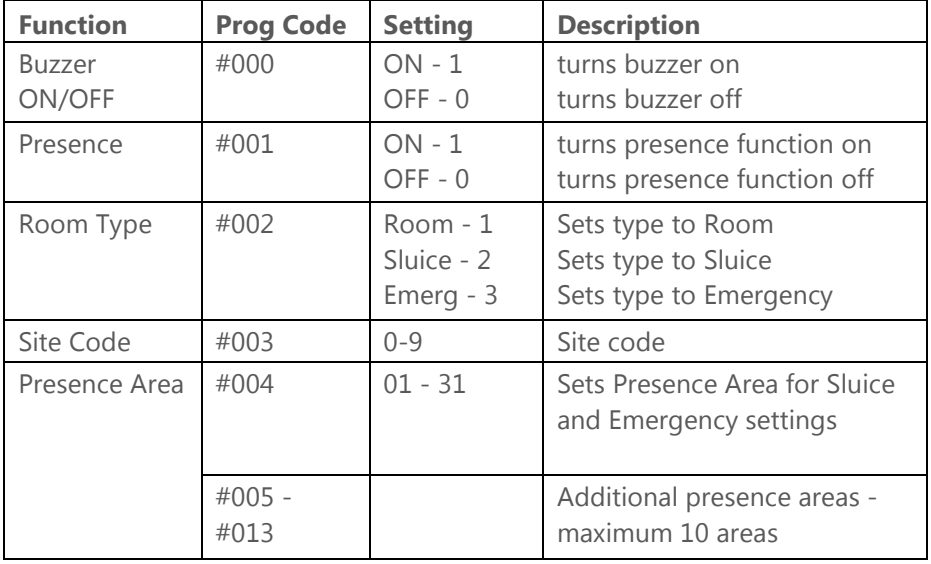

## 2.4.3 Call Forward

The Call Forward switch may be set for basic and signal extending:

- (a) Mode 1: Light Indicator only it will not forward any calls to the ZP-01 network. This is important when operated as a light indicator only; e.g. outside a toilet area and to avoid interference from other local light units.
- (b) Mode 0: In addition to the Light Indication, it will forward the call/data to the ZP-01(S) Network Repeaters.

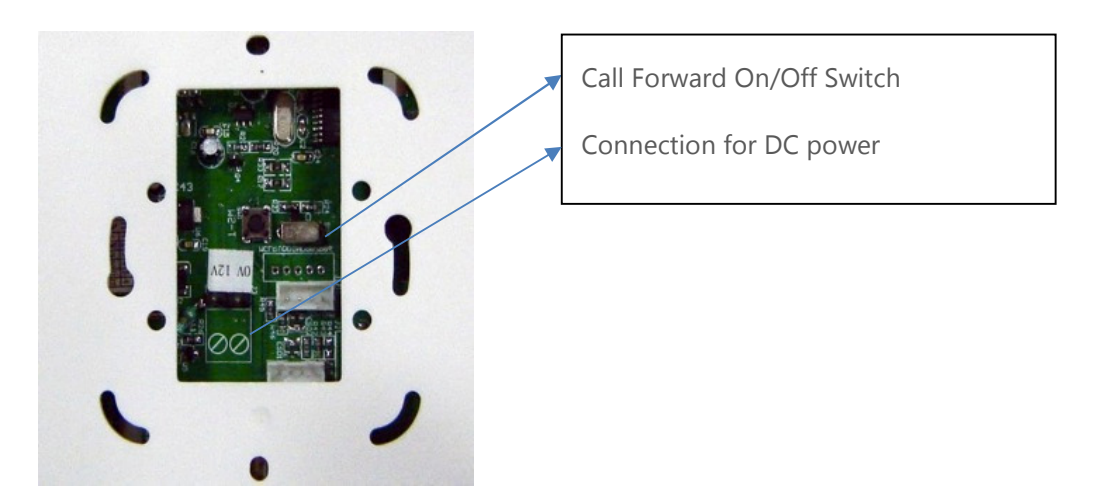

### 2.4.4 Pairing Call Points

Put the indication light into pairing mode by touching a magnet to the blue dot on the front plate. The light will indicate it is ready for pairing by turning on an indication LED in the bottom section.

Pair call points with the light by holding the magnet over the Reset button until the LED flashes rapidly. The indication light will beep several times to indicate it has been paired.

You can pair additional call points to the light (maximum 25) or exit programming by touching the magnet to the blue dot again.

## 2.5 Messaging Options

#### **Paging**

- Pagers
- Remote display

## **Mobile phone**

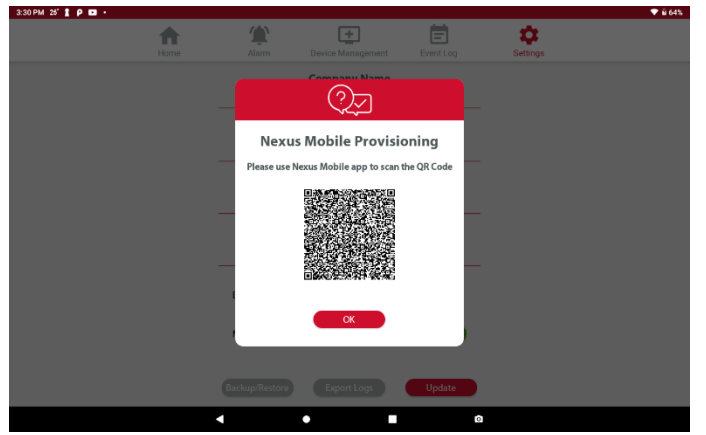

\*Requires online connection

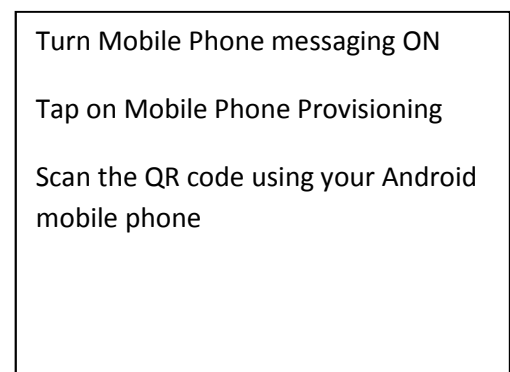

## 3. USER INTERFACE

Nexus was designed with a streamlined user interface for ease of use. The app is navigated similar to how you use a smartphone, using taps and swipes for general option. A virtual keyboard will pop up when entering text or an access PIN is required.

A company name can be configured to display on the home screen, and alarm displays are fully customizable according to user preferences. Nexus prioritizes alarms in three levels of importance, and there is a built-in record of events to aid management if there is an adverse event or response times are tracked over time.

## 3.1 Home Screen

This is the default view of the application, and Nexus will return to this screen after alarms have been reset.

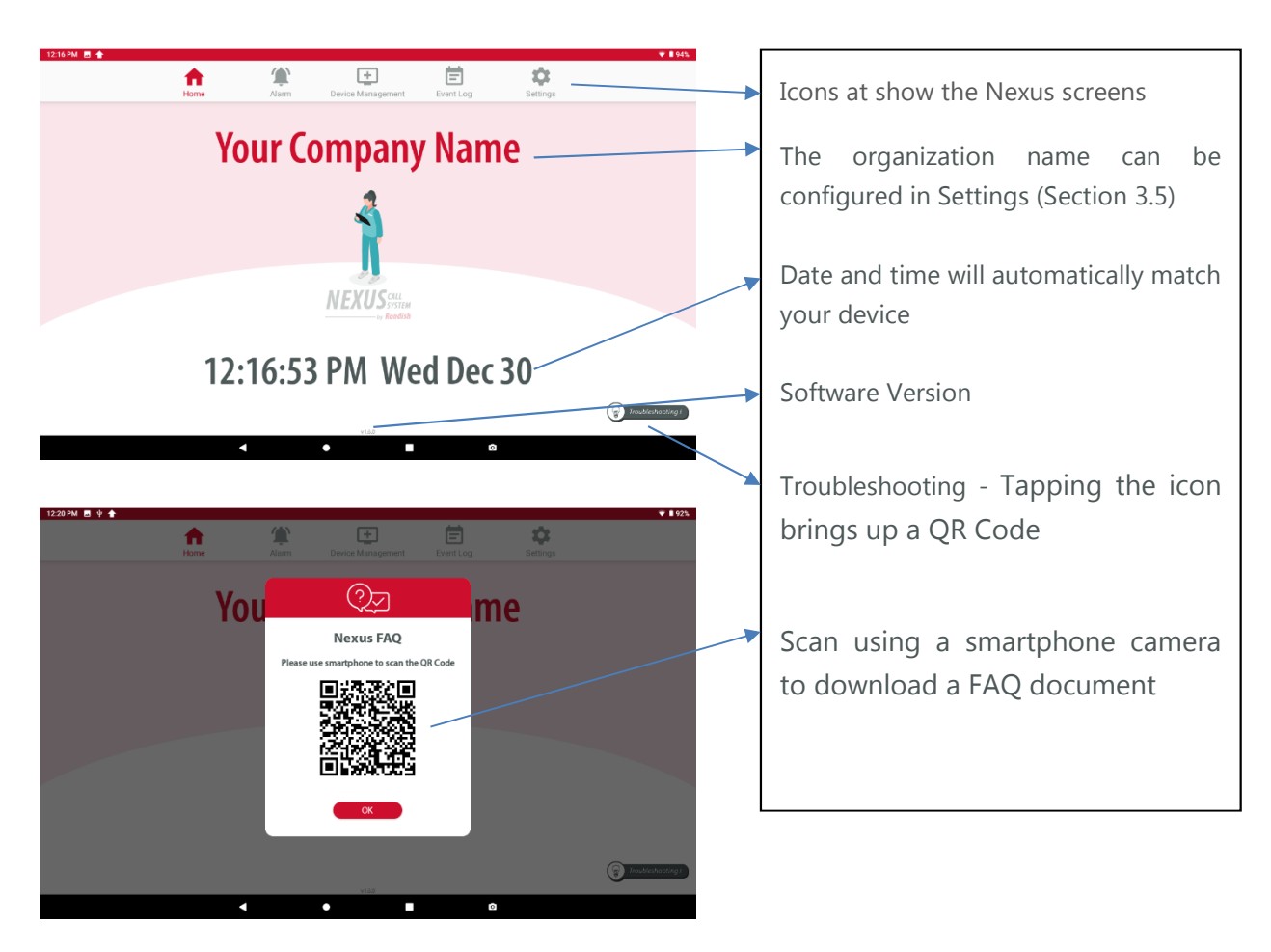

## 3.2 Alarm Screen

The alarm screen will pop up when any event requires a response. If you tap on this icon when no alarms are present, the screen will be greyed out, and automatically return to the Home tab after several seconds. Up to three alarms can be displayed on the screen at once, however additional active alarms are indicated by the red arrow below and can be viewed by scrolling down the screen.

Ä 省  $\boxed{+}$ 峝 Ø. Emergency alarms display in RED, and 21 03:19:31 will automatically be moved to the top of Room 5 **Bed 1**  $\blacksquare$ the queue. Call Boir Bath alarms display in AMBER, and have 08/03/2021 03:19:22 higher priority than a standard call. Ê Room<sub>3</sub> Normal Calls display in YELLOW, and will 08/03/2021 03:18:54 be prioritized according to the first call 5 Room 1 **Bed 3** received. 08/03/2021 02:55:22 Double arrow facing downward indicates additional calls are active

Alarms are ordered top to bottom by priority, with older alarms listed first.

## 3.2.1 Display Details

Includes time of the event with priority level, location, and type of alarm. When all alarms have been reset, Nexus will automatically revert to the Home Screen after several seconds.

**Color band** – this indicates the alarm priority, with a time stamp shown on the left side

- Emergency RED band, 0.5s beep interval
- Bathroom AMBER band, 4s beep interval
- Standard Call YELLOW band, 10s beep interval

**Location 1** – this is typically a room or ward number, though is fully customizable

**Location 2** – this is typically a bed or bathroom number, though it can include a patient name or left blank

#### **Display Types & Priority**

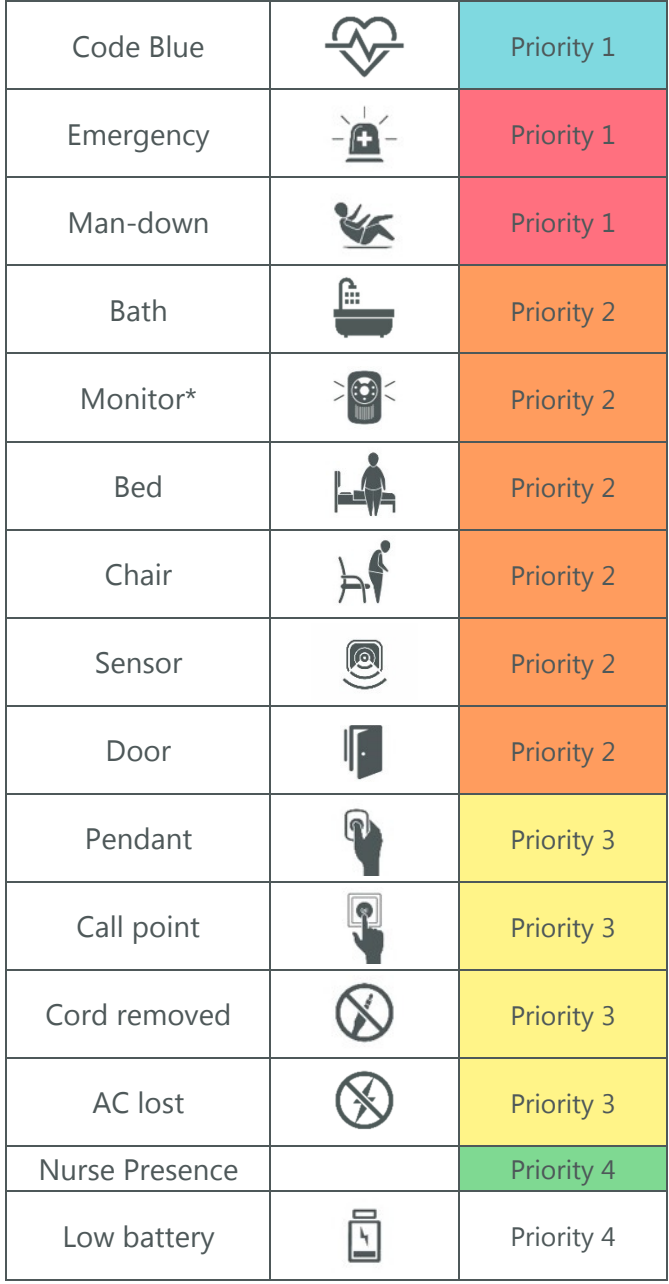

\* A bed monitor displays when pairing the device to Nexus. During an alarm Nexus will display either a bed, chair, sensor or floor type alarm (refer to Section 3.3.1 for details)

## 3.2.2 Admin Reset

There may be times when an event needs to be cleared from the central display panel. This can be achieved by a long-press on the event and entering the Admin PIN that has been assigned for the system. Note that this call may come up again if it has not been reset at the call point.

## 3.3 Device Management

This tab is where you add/delete devices from Nexus, and define how each should display when an alarm is triggered. Entering this tab requires inputting a 6-digit Admin PIN to access. If you have not set a PIN the default is 123456.

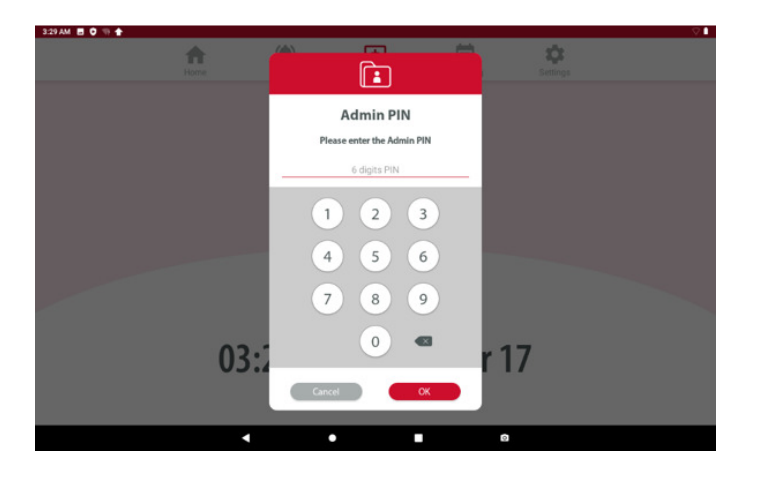

### 3.3.1 Add New Device

From this screen, triggering a device can have two effects:

If Nexus does not already have this device in memory it will create a new entry with the 6-digit device ID, device type and notification that new hardware has been detected.

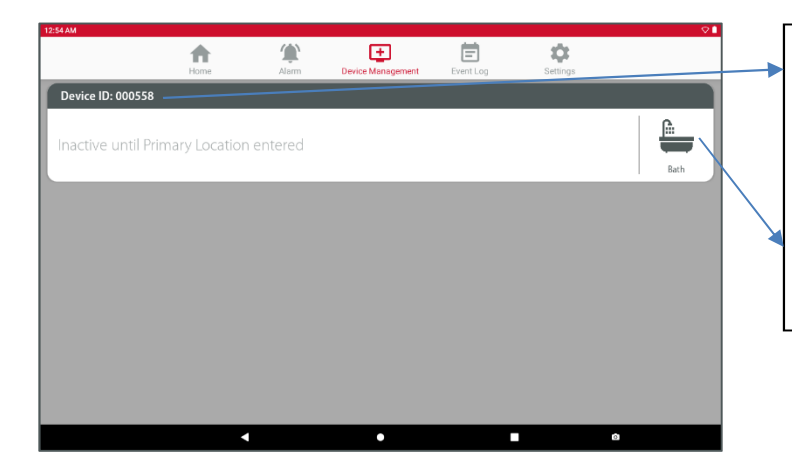

- The device ID will show on the grey color band at the top. This will typically match the serial label on the back of a call point.
- The device type icon will display on the right

If Nexus already recognizes a device that is triggered while in Device Management, it will exit to the Alarm Screen as if a patient has normally triggered an alarm. This ensures the call system continues to function if a patient needs help.

## 3.3.2 Device Location

Tapping on the Device you have just added will bring up the screen below, prompting you to enter a Primary and Secondary location. The text you enter here will display when this device is in alarm state.

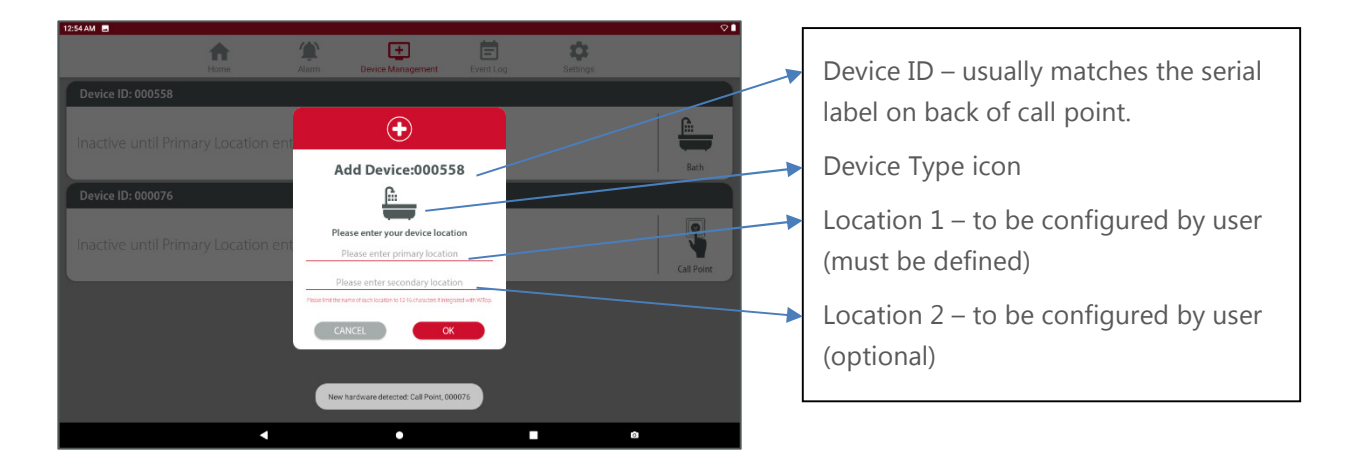

Click OK to confirm the location details, and these will now display on the Device Management screen.

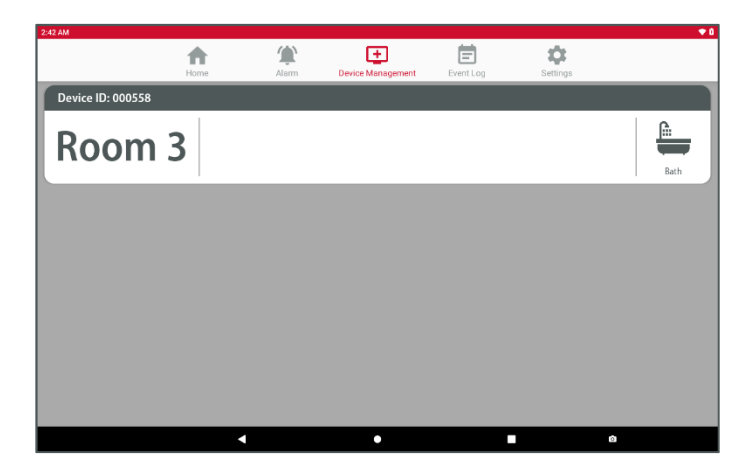

If you want to change how the alarm is displayed you can just tap on the entry again to make amendments.

## 3.3.3 Delete Device

If you need to remove something from memory, swipe left over the device.

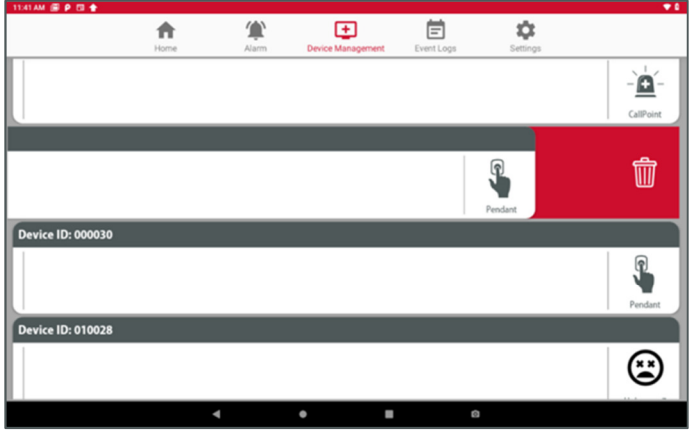

Nexus will prompt you to confirm or cancel the device removal

## 3.4 Event Log

The Event Log will show the location, event type, time of initiation and duration of all events from the previous 24 hours. Alarms prior to the previous 24 hours will be stored in a data file that can be accessed by exporting and opening using Excel, or the complete log can be accessed by tapping the screen seven times.

Your response time is logged as the duration between an alarm triggering and being reset. Refer to Section 2.5.2 for instruction on how to export the data log.

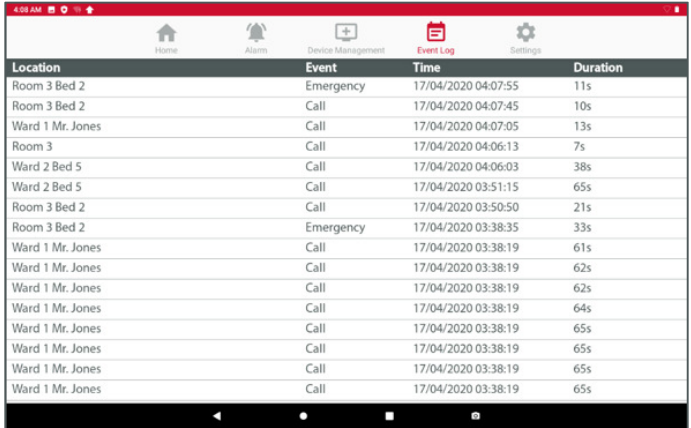

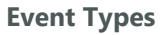

- Call
- **Emergency**
- Presence
- Visit
- Low battery
- Signal lost
- Acknowledge

## 3.5 Settings

The Settings tab is where you will set the default name to display on the Home screen, change the Admin PIN, or export the data log. Pressing this tab requires inputting a 6-digit Admin PIN to access. If using Nexus for the first time the default code is 123456

### 3.5.1 Change Settings

This will allow you to add a company name to display on the Home Screen or update the Admin PIN. Press the Update button to make any changes take effect.

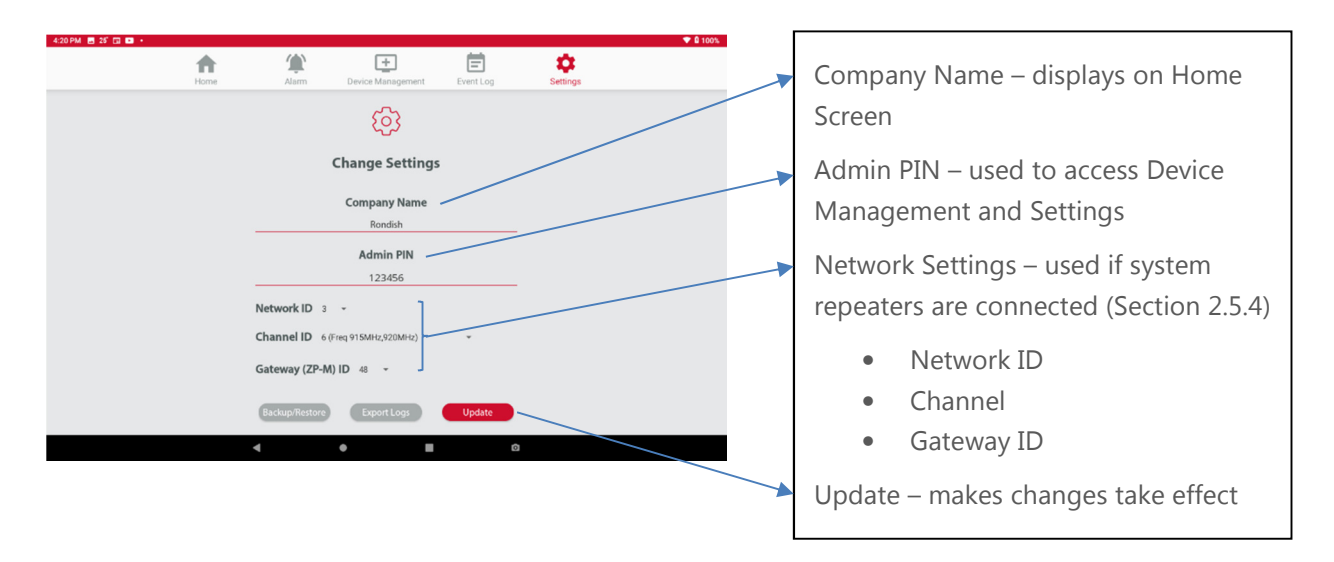

## 3.5.2 Backup/Restore

After programming your system, the settings and Event log can be saved on a USB drive. This allows the programming to be restored on a second panel if the primary unit goes down. Nexus will remind you periodically to back-up the system.

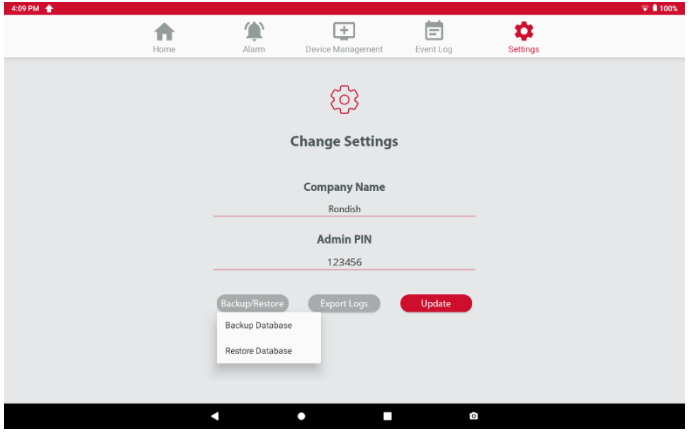

### 3.5.3 Export Log

This will allow you to transfer the Event Log to a CSV file that is openable using MS Excel. Insert a USB storage device and tap the Export Log button.

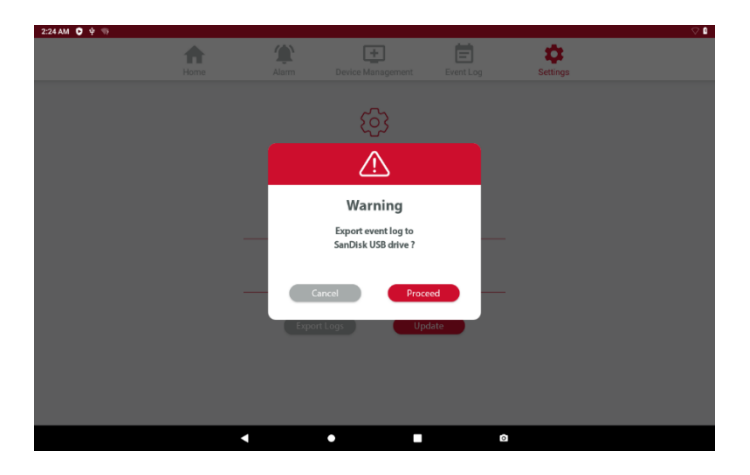

Nexus will prompt you to confirm the data export. After inserting the USB drive into a PC, the file will be stored in Android/data/Nexus/com.kelly.pit/file/nexus/events\_date.

### 3.5.4 Network Settings

These settings will only be visible if a ZP-01(M) is connected with Nexus, and allows the Network settings to be configured. If there are multiple networks operating on the same site Rondish recommends using different Network and Channel settings on each to ensure the systems do not affect the performance of each other.

Network ID – Select 0-3 Channel ID – Select 1-4 Gateway ID – Recommend keeping the default of "48" for most applications

The settings selected here must be matched by ZP-01(S) network repeaters used at your facility. These are covered in Section 2.2.

## 4. MAINTENANCE

Nexus provides alerts for any component that is not operating correctly or is on low battery status. Regular maintenance will prevent an unexpected loss of functionality in your equipment.

## 4.1 Battery Life

Rondish recommends changing batteries on a regular schedule to ensure that Nexus operates at an optimum level. The expected battery life of each component will depend on actual usage – the below table is given below for reference only, assuming each call lasts 1min before reset.

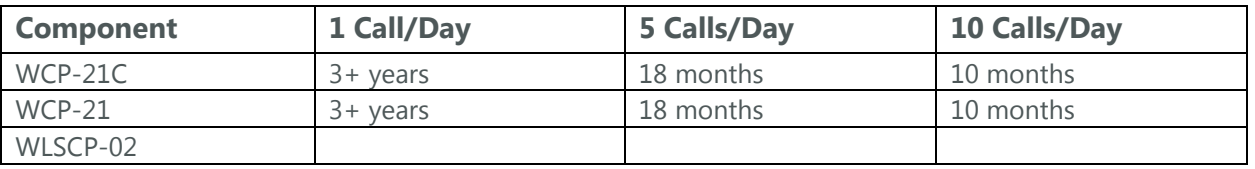

\*Battery life assumes volume set to silent, alarm duration is 1min each, and signal bump function turned ON.

## 4.2 Nexus Updates

There may be updates to the Nexus app since your purchase – the version number is displayed at the bottom of the Home screen. If you would like to update the software, visit www.rondish.com/nexus-upgrade and follow the instructions to access the latest version. You will be prompted to enter the email address and password your software license was issued to access this page.

## 5. TROUBLESHOOTING

The below table addresses a number of possible issues with possible solutions for resolving them.

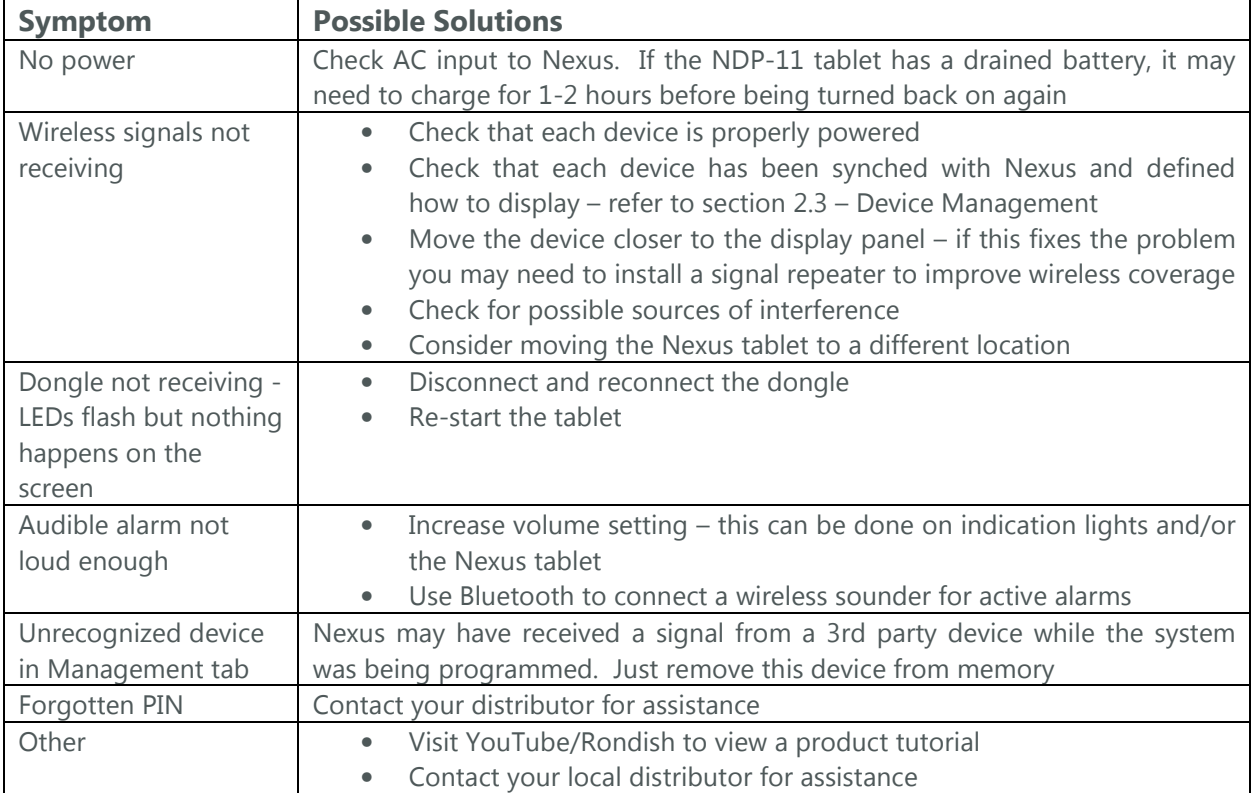

## Appendix A: Computer-programming Call Points

Rondish Computer programmers allow settings to be wirelessly uploaded onto call points. Connect a ZP-01(P) into a PC using the serial port and open "PII\_Easy\_Prog.exe" to run the software. This will allow call points to be directed to a specific ZP-01(S), or changed to a different device type if necessary.

## Network Configuration

The program string is 21 ZZ AA S. Where:

- 21 = Network Configuration Password
- ZZ = Repeater Address of nearest ZP-01 unit (00-47)
- AA = Call Point Zone Address within this area/zone (00-63)
- $S = \text{Site/Area Code} (0-9)$

#### **Note:**

The Call Point Zone Address code can be chosen and set for 00-63 within the operating area of an individual Network Repeater. This address tells the Central Monitor how to contact the Call Point, and must not be repeated for each ZP-01(S).

## Device Configuration

The program string is 22 P LL G. Where:

- 22 = Device Configuration Password
- $P = Product Type (3 = "Bath Alarm Button" or 8 = "Call Point")$
- LL = Presence Area (0-31) Used if corridor lights should trigger for any call point in the area
- $G =$  Group Reset Facility (0-1) Not used for Nexus

#### **Presence Area (LL)**

Nexus corridor lights can be configured to activate if any call point in the area is active. If this feature is desired, you can set the area of each corridor when programming the call points.

#### **Group Reset (G)**

This function is not used by Nexus. If programming call points set this to "0".

## FCC & CE statements

Any changes or modifications not expressly approved by the party responsible for compliance could void your authority to operate the equipment.

Note: The equipment has been tested and found to comply with the limits for a Class A digital device, pursuant to part 15 of the FCC Rules. These limits are designed to provide reasonable protection against harmful interference when the equipment is operated in a commercial environment. The equipment generates, uses, and can radiate radio frequency energy and, if not installed and used in accordance with the instruction manual, may cause harmful interference to radio communications. Operation of the equipment in a residential area is likely to cause harmful interference in which case the user will be required to correct the interference at his own expense.

The individual device complies with part 15 of the FCC Rules. Operation is subject to the following two conditions: (1) The device may not cause harmful interference, and (2) the device must accept any interference received, including interference that may cause undesired operation.

RF exposure statements

1. The Transmitter must not be co-located or operating in conjunction with any other antenna or transmitter.

2. The equipment complies with FCC RF radiation exposure limits set forth for an uncontrolled environment. This equipment should be installed and operated with a minimum distance of 20 centimeters between the radiator and your body or nearby persons.

Hereby, Rondish Company Ltd declares that the above radio equipment types are in compliance with Directive 2014/53/EU. The full text of the EU declaration of conformity is available at the following internet address: www.rondish.com .